## **Aktivere OneDrive med Office365-konto på Macen**

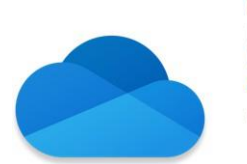

**OneDrive** Protect and access your files Microsoft Corporation \*\*\*\*\* 3.6, 1.7K Ratings Free - Offers In-App Purchases

Last ned og installert appen «OneDrive» fra «Mac App Store» og linken er <https://apps.apple.com/us/app/onedrive/id823766827?mt=12> på internett.

Du kan også laste ned Onedrive direkte fra linken <https://go.microsoft.com/fwlink/?linkid=823060> på internett.

Hvis du har aktivert Onedrive tidligere må du høyreklikke på "Onedrive" symbolet nederst til høyre på maskina, trykke på "Innstillinger", trykke på "Konto" og trykke på "Legg til en konto".

Hvis du har filer på Onedrive i mappen «OneDrive - Troms og Finnmark fylkeskommune» må du flytte filene over til "Onedrive - Troms fylkeskommune".

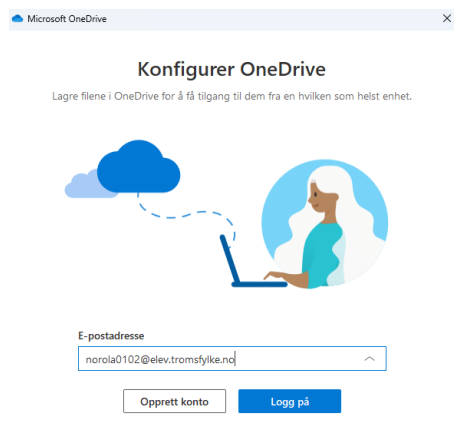

Skriv inn [Tromsfylke-brukernavn@elev.tromsfylke.no](mailto:Tromsfylke-brukernavn@elev.tromsfylke.no) f.eks [norola0102@elev.tromsfylke.no](mailto:norola0102@elev.tromsfylke.no) og trykk på «Logg på». Ansatte skriver inn epostadressen for Tromsfylke.

Skriv inn Tromsfylke-passordet du valgte på minst 16 tegn.

Hvis du får spørsmål om kode må du skrive inn koden på SMS på mobilen fra Microsoft enten via SMS.

Hvis du har aktivert appen «Microsoft Authenticator» for å motta kode for Office365 må du trykke på «OK» etter du har skrevet inn aktiveringskode du mottok i appen på mobilen.

Det er viktig at du har aktivert «push»-varsel for appen «Microsoft Authenticator».

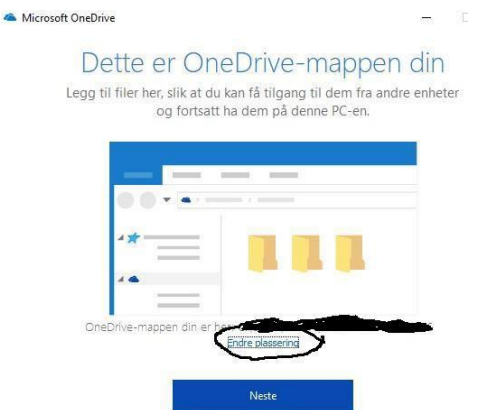

Trykk på «Endre plassering» helt nederst.

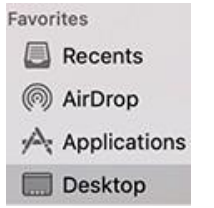

Velg «Skrivebord» og trykk på «Velg mappe».

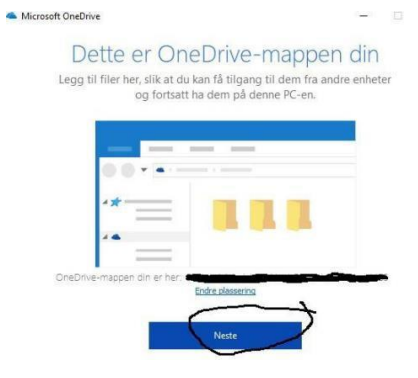

## Trykk på «Neste».

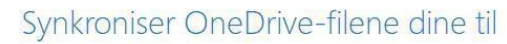

## denne PC-en

Velg det du vil laste ned til OneDrive - Troms VGS-mappen. Du har tilgang til disse elementene selv om du er frakoblet. ⊠ Synkroniser alle filer og mapper i OneDrive - Troms VGS Eller synkroniser bare disse mappene:

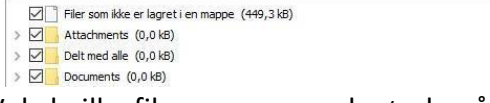

Velg hvilke filer og mapper du ønsker å synkronisere til «Onedrive» i Office365 og trykk på «Neste».

Det dukker opp en mappe på skrivebordet som heter «OneDrive - Troms og Finnmark fylkeskommune» som synkroniserer alle filene dine fra «Onedrive» i Office365.

Husk å krysse av for at OneDrive skal starte automatisk når du logger inn på maskina. Nå har du har aktivert «OneDrive» og har 1TB lagringsplass som du kan bruke. «OneDrive» fungerer på maskina så lenge du er elev eller ansatt på skolen. Alle filer du lagrer i mappen synkroniseres til «OneDrive» i Office365.

## **Rune Andresen, IKT-ansvarlig Kvaløya VGS**